Shelton State Community College now offers electronic refunds (eRefunds). Sign in to your myShelton account, and register for e-refunds today! **If you are a financial aid student and elect to receive financial aid refunds electronically, the bank account must be in your name.** 

Sign in to your myShelton account. On the Student tab, click on the **Electronic Payments/Refunds** button.

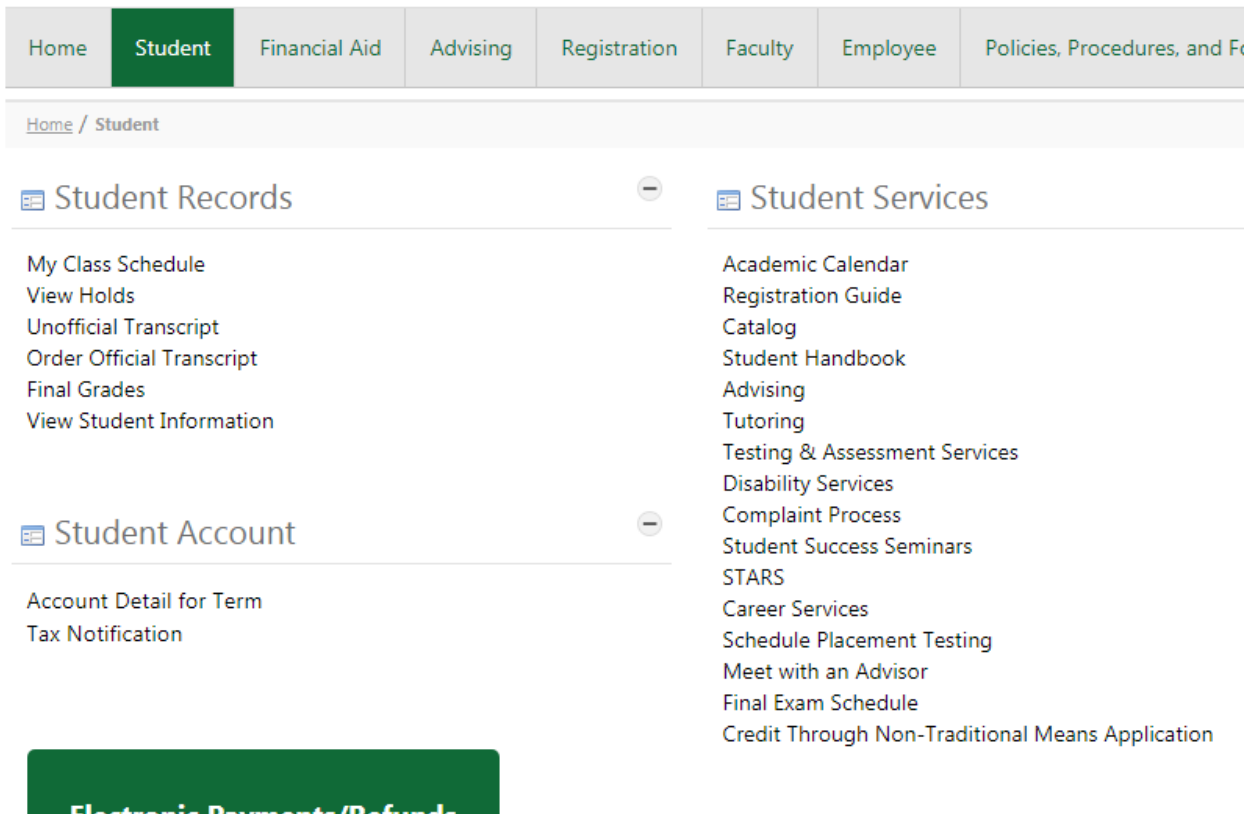

Electronic Payments/Refunds

国 Graduation & Ceremonies

Sign in on the screen below using your A number in the Banner User ID field. The Banner PIN number is usually your six digit date of birth. Once entered, click **Login**.

 $\mathbb{R}$   $\mathbb{N}$   $\mathbb{R}$ 

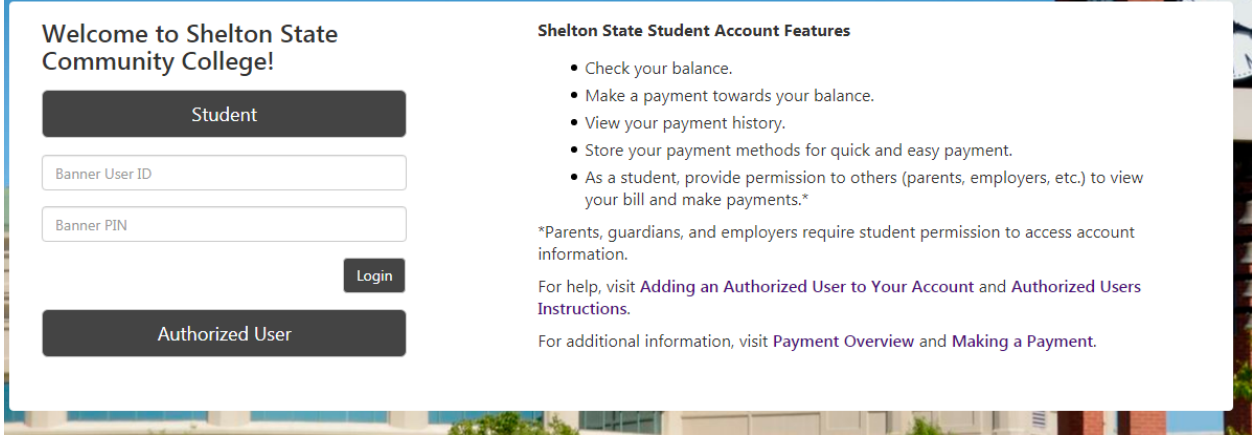

After logging in, choose **Refund Account Setup** above Student Account and ID number.

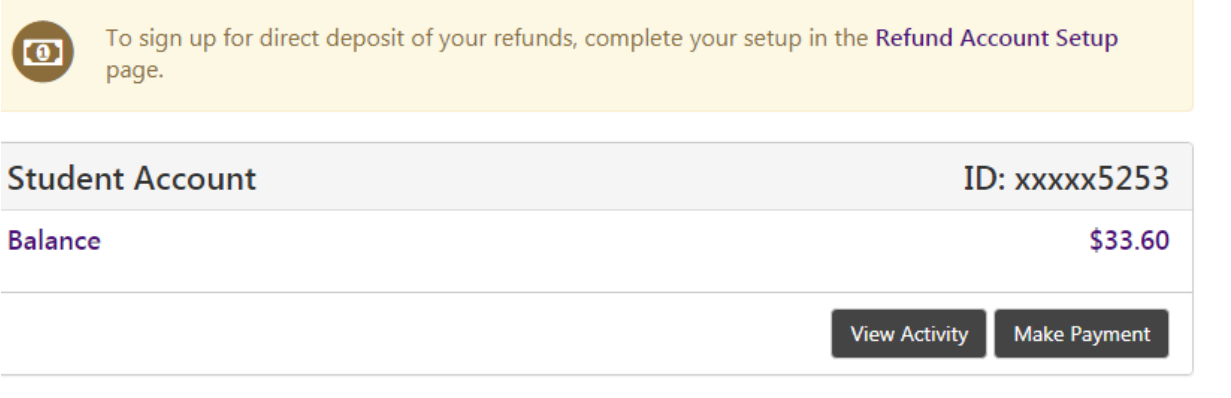

#### Choose Set Up Account.

# eRefunds

eRefunds puts money in your account... FAST!<br>No more trips to the bank or waiting for a paper check. Direct Deposit is the secure and convenient way to get your refund. Payments made by credit card will be refunded to credit cards used for payment

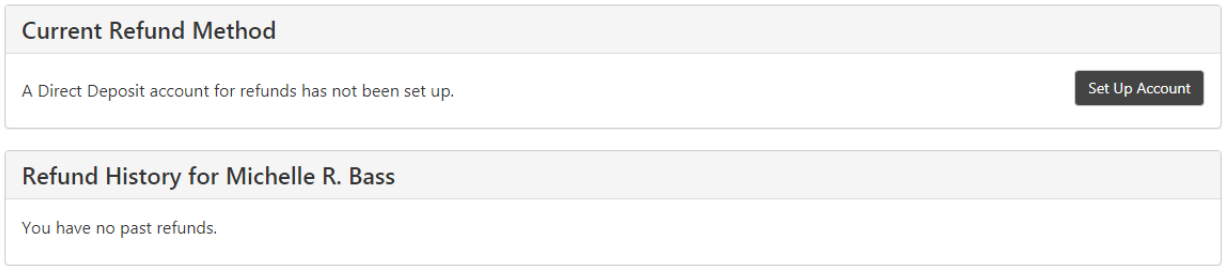

To protect your information, you must enroll in two-step verification to receive refunds electronically. Enter your cell phone number, choose the cell provider, and click Send Code. The six digit passcode will come from no-reply@touchnet.com.

# **My Profile**

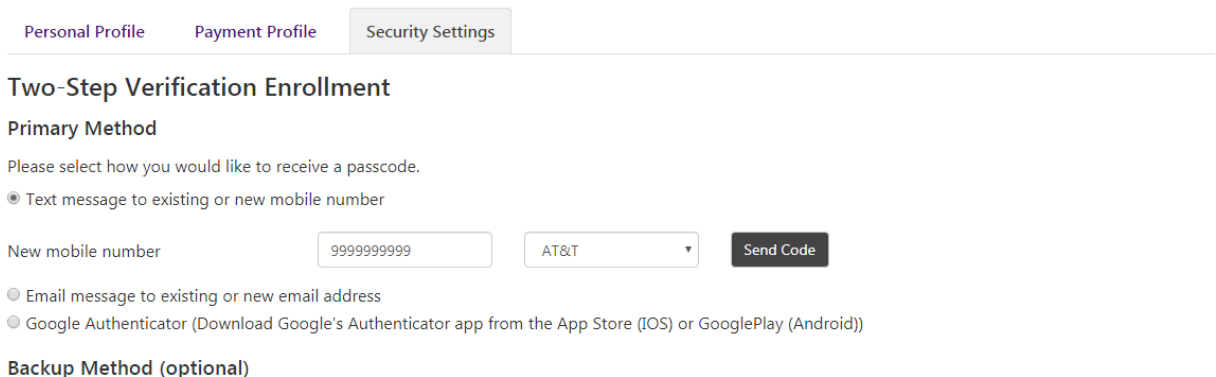

Adding a backup method allows a passcode to be sent to an additional mobile number or email address.

Setup Method

Once you have entered the passcode in the Verify passcode field, click **Verify**.

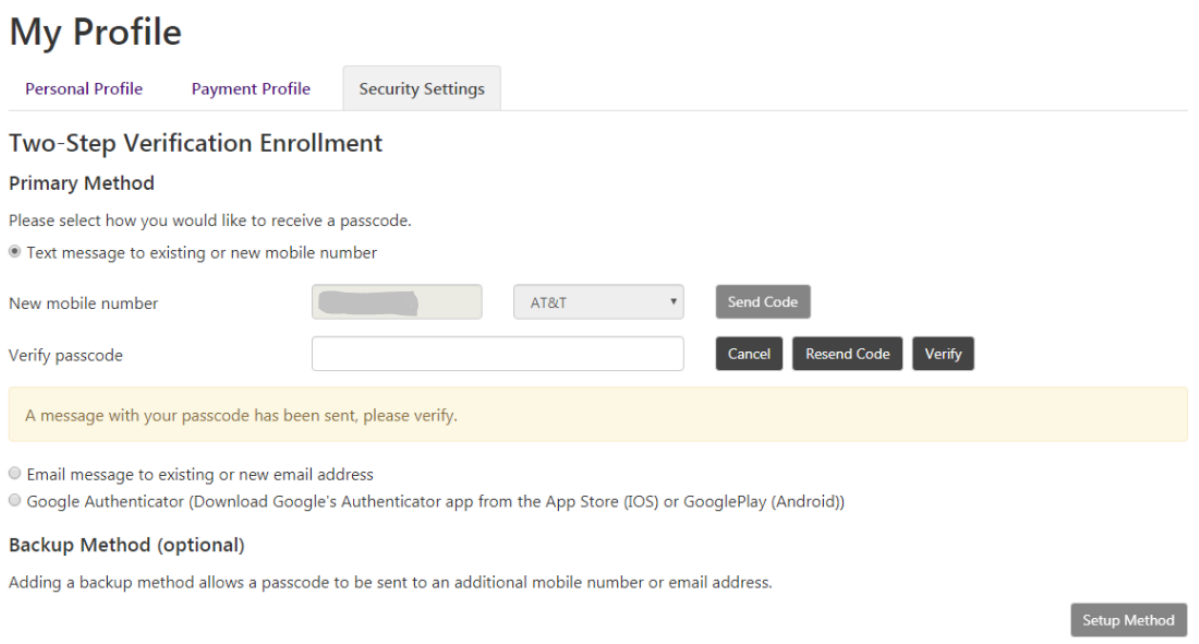

After you have entered the correct passcode and clicked Verify, a confirmation screen with the cell phone number and provider will be displayed. If you are satisfied with your security verification, click on **Refund**s located above My Profile.

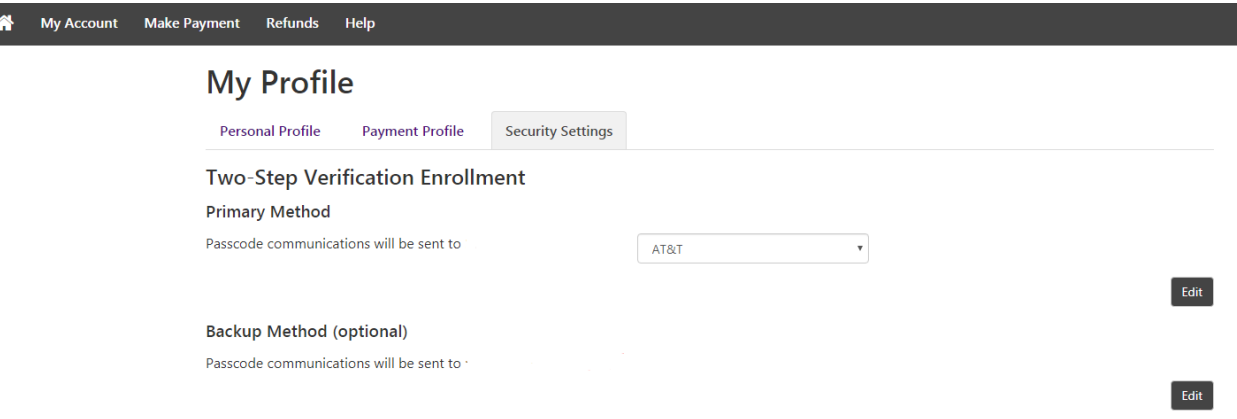

A prompt will pop up asking for entry of account information. **All fields must be entered**. Once complete, click **Continue**. **Your debit card number is never your account number.**

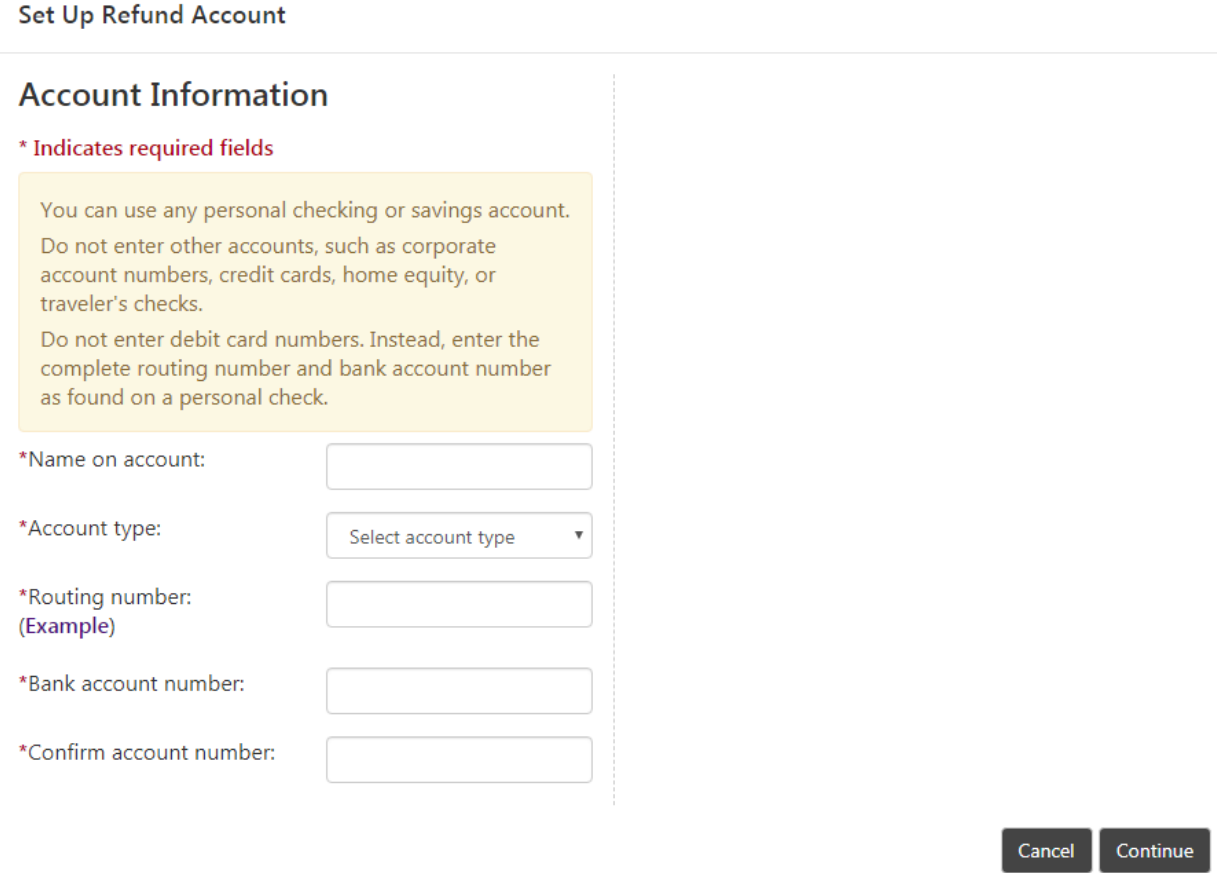

If you are unsure where to locate the information, please see the example below.

# **ABA Routing Example**

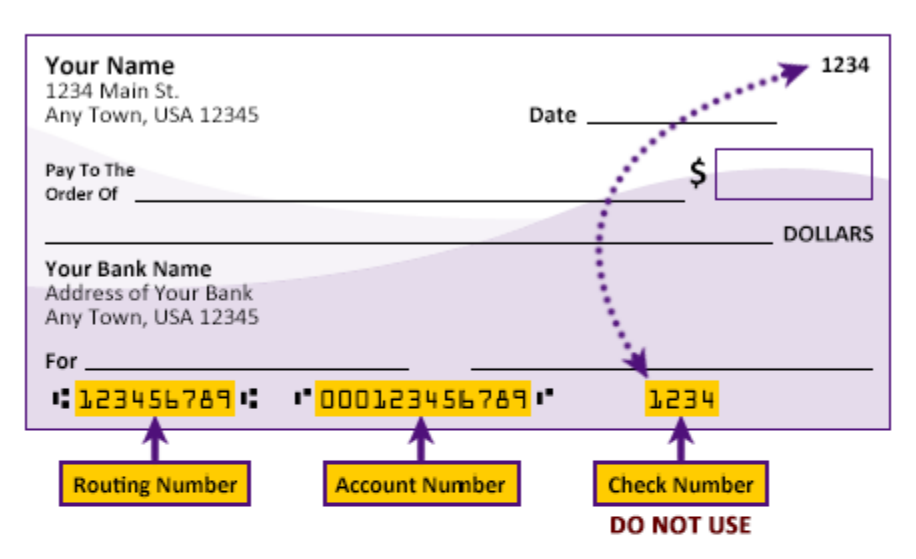

Please enter your banking information as shown in the example above.

- Routing number always comes first and is exactly 9 digits.
- Account number varies in length. May appear before or after the check number. Include any leading zeros, but omit spaces and non-numeric characters.
- Check number is not needed. Do not include the check number.

It is important to enter your banking account information accurately, or your payment cannot be successfully completed. If you have questions, please contact your bank.

DO NOT enter your debit card number.

A confirmation screen will be displayed showing the name on the bank account, name of the bank, routing number, and account number. If you choose to do so, you may also print the confirmation by choosing **Print Agreement**. If all is correct, click the **I Agree** box. Once you click I Agree, click **Continue**.

Г

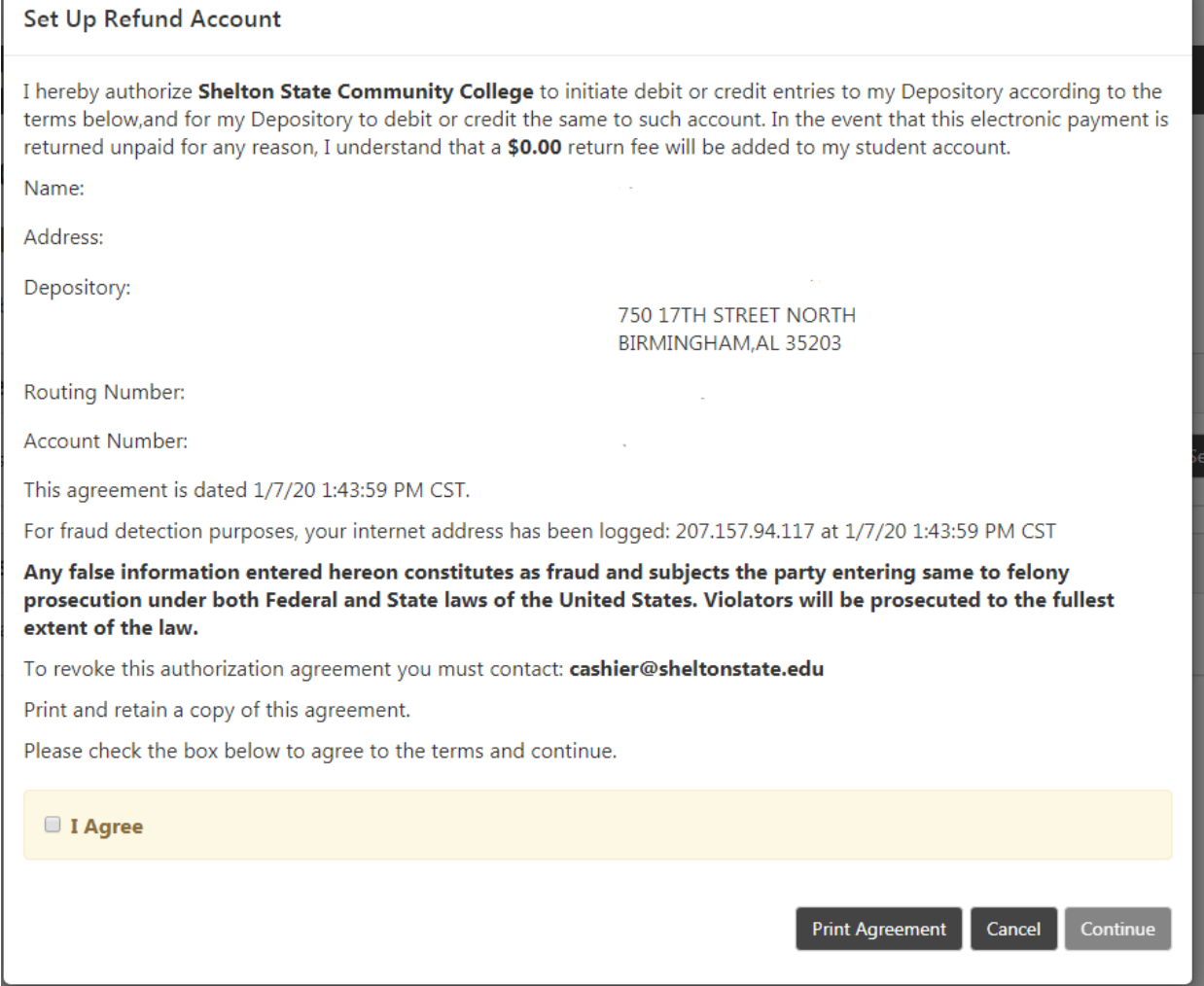

### A confirmation of enrollment will be sent to the email address on file.

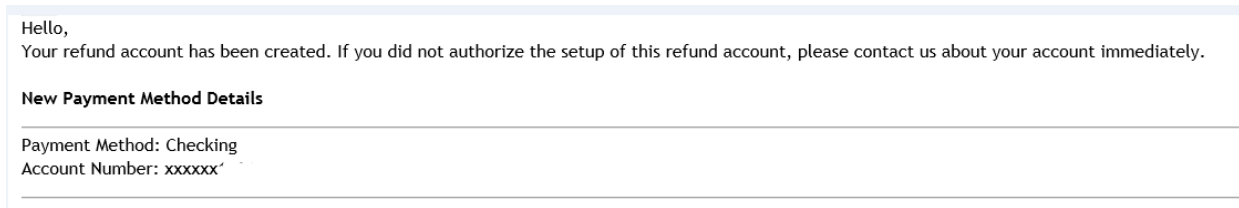

If you need to make a change to your refund account in the future, sign in to your student account, and click Refunds. The Current Refund Method will be displayed. To change, click on the small wheel to the right, and choose Update or Remove, depending on your preference.

## eRefunds

### eRefunds puts money in your account... FAST!

No more trips to the bank or waiting for a paper check. Direct Deposit is the secure and convenient way to get your refund. Payments made by credit card will be refunded to credit cards used for payment

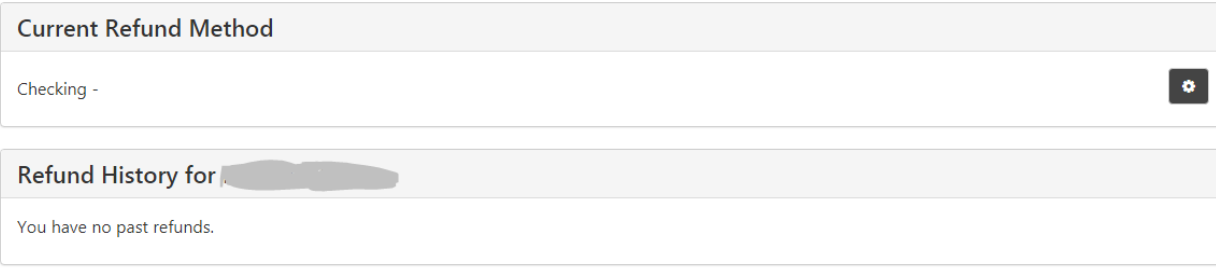